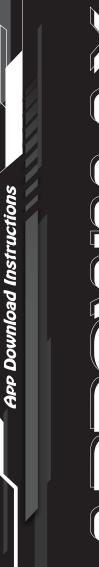

Follow these step-by-step instructions to download an "Arrowmax" app on your Android or IOS devices.

Step 1: Open the Play Store / App Store app which is located in your list of icons on your phone.

Step 2: The Google Play and App Store will open with a list of topics including Apps, Movies & TV, Books, Games, Music and Magazines.

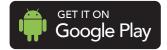

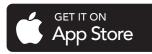

Step 3: Search app -> Arrowmax

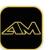

Arrowmax

Step 4: Open the APP and register a new account by phone number, Apple ID. etc.

Step 5: If you choose to log-in by phone number, please add country code in front of your phone number (no need to put +), and then you will receive "one-time code" by SMS.

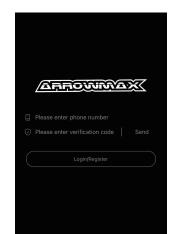

Other ways to login

Step 6 : Turn on the bluetooth of your device, press the power button of SGS PRO to wake it up, click "+Add Device" and search for your SGS PRO.

| My device    |  |
|--------------|--|
| + Add device |  |
|              |  |

## Step 7: Click SGS PRO to connect.

| A | K<br>dd device |      |
|---|----------------|------|
| ſ | SGS PRO        | Pair |
|   |                |      |

## Step 8: Wait until it is connected successfully.

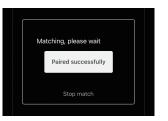

Step 9: Let's start customizing the speed and direction for each mode of your personal SGS PRO.Default setting,12500- 20000rpm 4 torques. User can adjust the rpm to maxium 30000 rpm through mobile APP (We do not recommend user to do polishing or sanding above 20000rpm for long working time).

| · SBS <sub>PRO</sub> ···                  |
|-------------------------------------------|
| <b>—</b> 70%                              |
|                                           |
| 2000<br>15000<br>17500<br>1000 r/min 3000 |
|                                           |
| Forward                                   |